# **Manual Te Cuento** para compras demenor cuantía

*La aplicación "Te Cuento"serenuevaparalascompras*

 $\circledR$ 

e

 $\mathbb{E}[\mathbb{E}[\mathbb{$ 

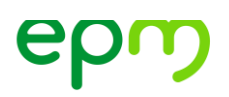

# **Manual Te Cuento** para compras de menor cuantía

El aplicativo Te Cuento Compras Menores es un sitio diseñado por el Grupo EPM para la publicación de los procesos de compra de menor cuantía de las empresas nacionales del Grupo EPM.

El objetivo del aplicativo es permitir, entre otros aspectos, consultar la información de las solicitudes de compras operativas publicadas, procesos abiertos, presentación y envió de ofertas, seguimiento a estado de procesos, información de las compras adjudicadas por el Grupo EPM y el resultado de las evaluaciones de desempeño de las órdenes de compra.

Para lograr este objetivo se publicarán en forma independiente los procesos de compras operativas de los demás procesos de contratación. Adicionalmente permite la interacción entre los proponentes y proveedores con el área de compras operativas, soportando el proceso de publicación y asignación de procesos a través de este portal, donde se pueden consultar los de forma más ágil, con posibilidad de ordenar por categorías de productos, fechas de apertura o de cierre de publicación de los procesos.

La herramienta tecnológica también permite enviar toda la información de la oferta, incluyendo archivos que contengan datos sobre los elementos ofertados, fechas de entrega, precios, marcas, etc.

Finalmente, cuando el área de Compras Operativas estudie las ofertas, informará a través del portal a los participantes a cuál de ellos se le asignó el proceso de compra y el oferente seleccionado podrá descargar la orden de compra directamente desde la aplicación. Además, podrá verificar el estado de los procesos en los cuales ha participado.

# epm

Para tener la oportunidad y hacer trazabilidad sobre las ofertas, los interesados en participar en los procesos deberán inscribirse en el portal, con un único usuario por cada razón social, sin importar si es persona natural, jurídica o extranjera. Por lo tanto, cada empresa solo podrá tener un único usuario y contraseña que debe ser usada para el envío de las ofertas; no obstante, se mantendrán algunos procedimientos y exigencias de participación como la de estar inscrito en el Sistema de Información de Proveedores y Contratistas -Aribaylasdemás estipuladas en las condiciones contractuales.

El aplicativo cuenta con la funcionalidad de la evaluación de desempeño de contratistas, en ella se evaluará el cumplimiento de entregas y será tenida en cuenta en la ponderación de ofertas de futuros procesos de contratación.

# epm

# **Manual de Usuario**

# **1. Ventana de Ingreso**

La ventana de ingreso es el punto principal de entrada al aplicativo para las compras operativas, a la que se ingresará a través de la página [www.epm.com.co,](http://www.epm.com.co/) sección Proveedores y Contratistas, contratación, opción Te Cuento, o directamente a través del siguiente vínculo:

<https://www15.epm.com.co/TeCuento/Default.aspx>

# **2. Consulta de Procesos Vigentes**

Para consultar los procesos vigentes, selecciona la opción de menú correspondiente.

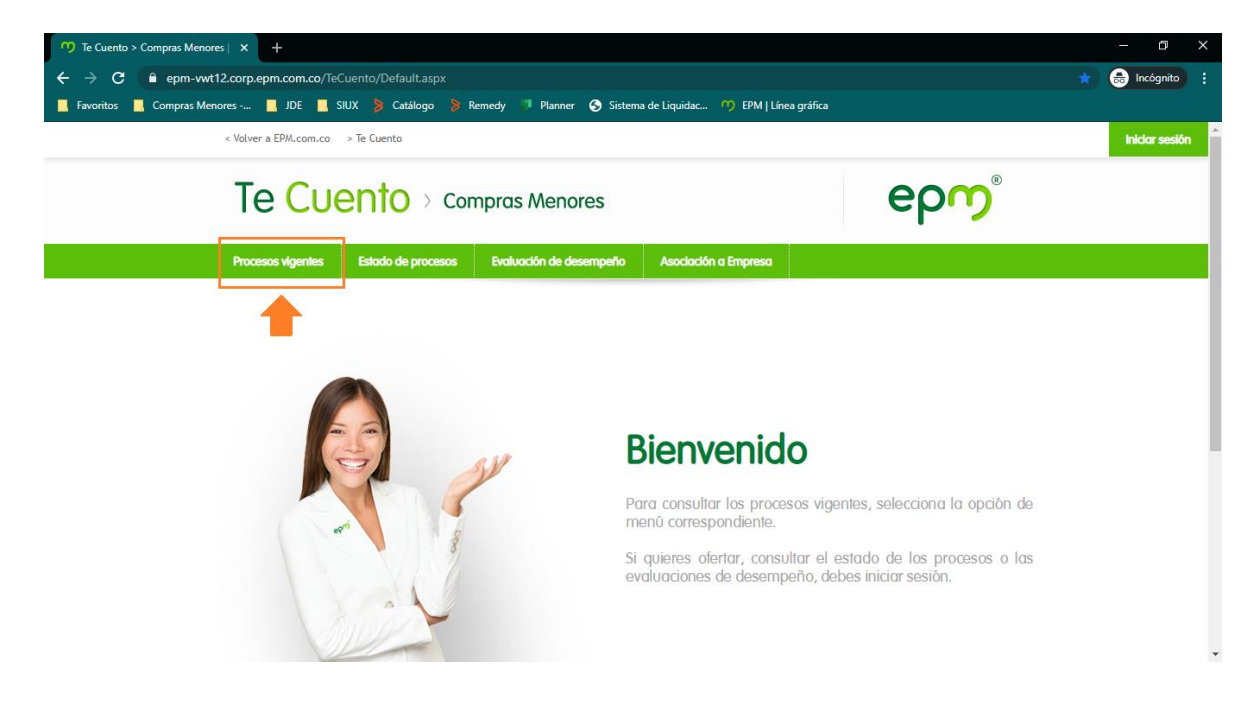

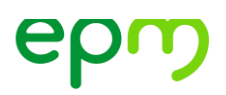

Acepta las condiciones contractuales y haz clic en Continuar

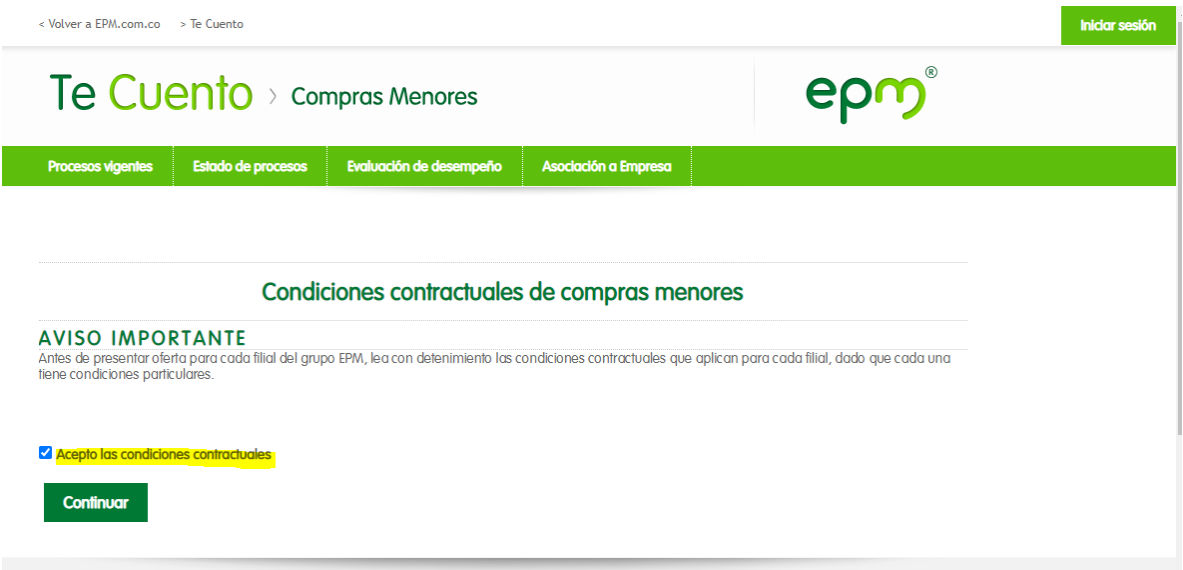

Si lo requieres, puedes usar uno o más de los filtros disponibles o hacer clic en **Consultar** para visualizar todos los procesos vigentes

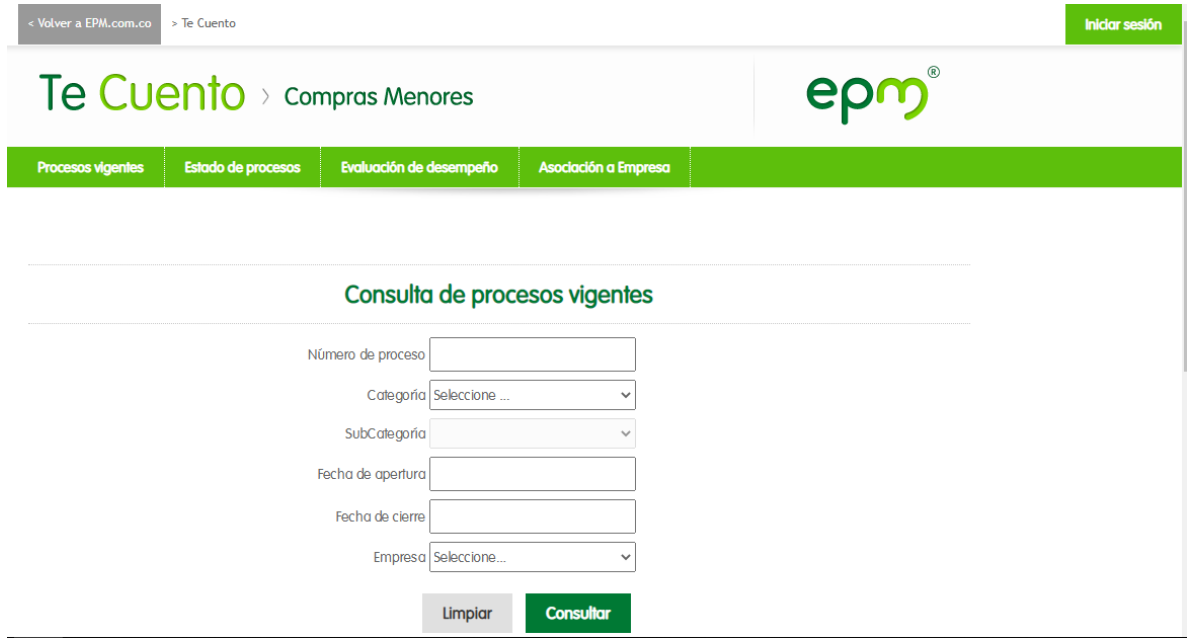

# epm

# Procesos vigentes

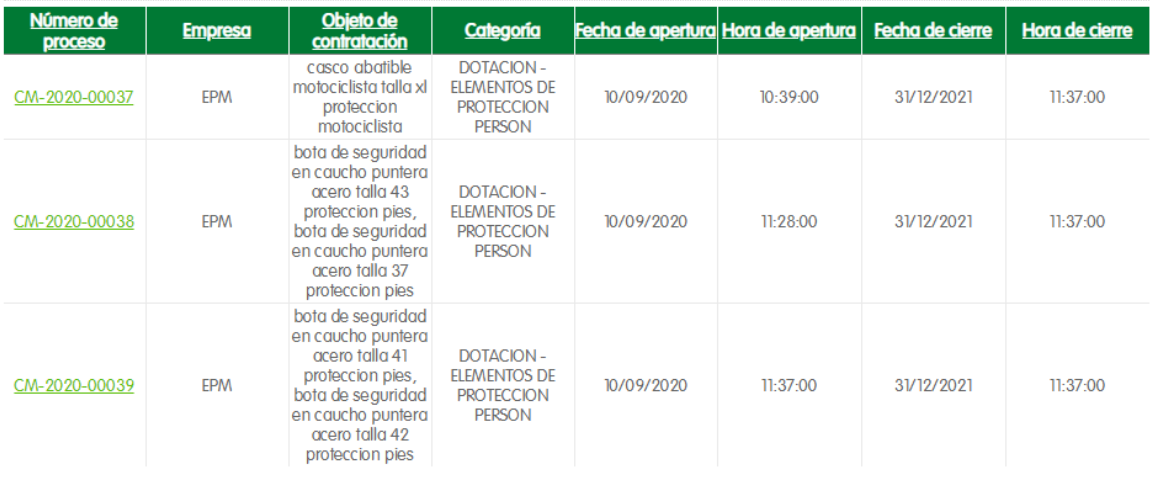

También puedes consultar el detalle de un proceso, para Ofertar debes iniciar sesión.

# Vista detallada del proceso

#### Información General del Proceso

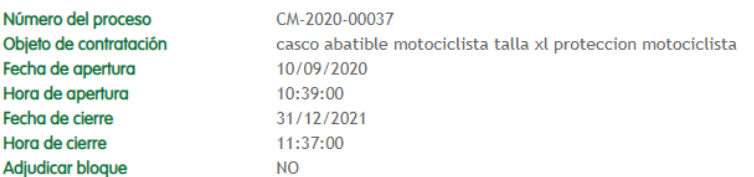

# Detalles de la publicación

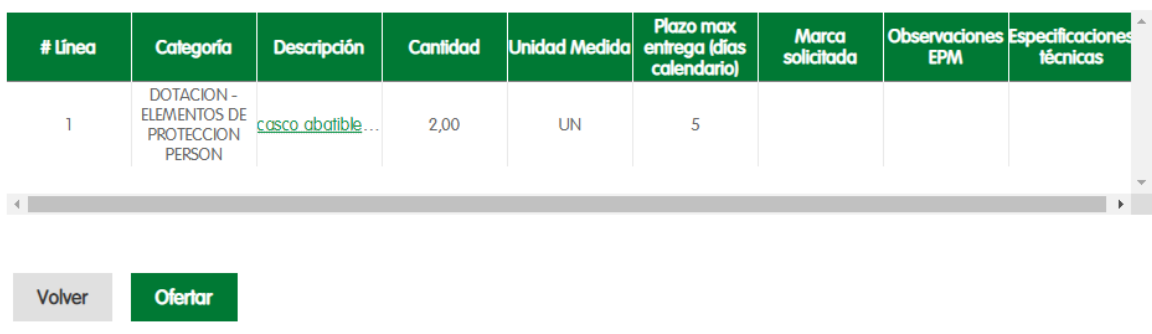

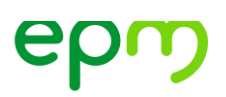

# **3. Registro e inicio de sesión**

**NOTA:** Si tienes un correo electrónico de Google (Gmail) o de Microsoft (Outlook, Hotmail, etc.) puedes iniciar sesión con tu correo y la contraseña de tu correo sin necesidad de registrarte. En caso contrario debes registrarte siguiendo los siguientes pasos:

Para registrarte, debes ingresar a la opción "Iniciar Sesión" y luego seleccionar la opción "**Registrarse**".

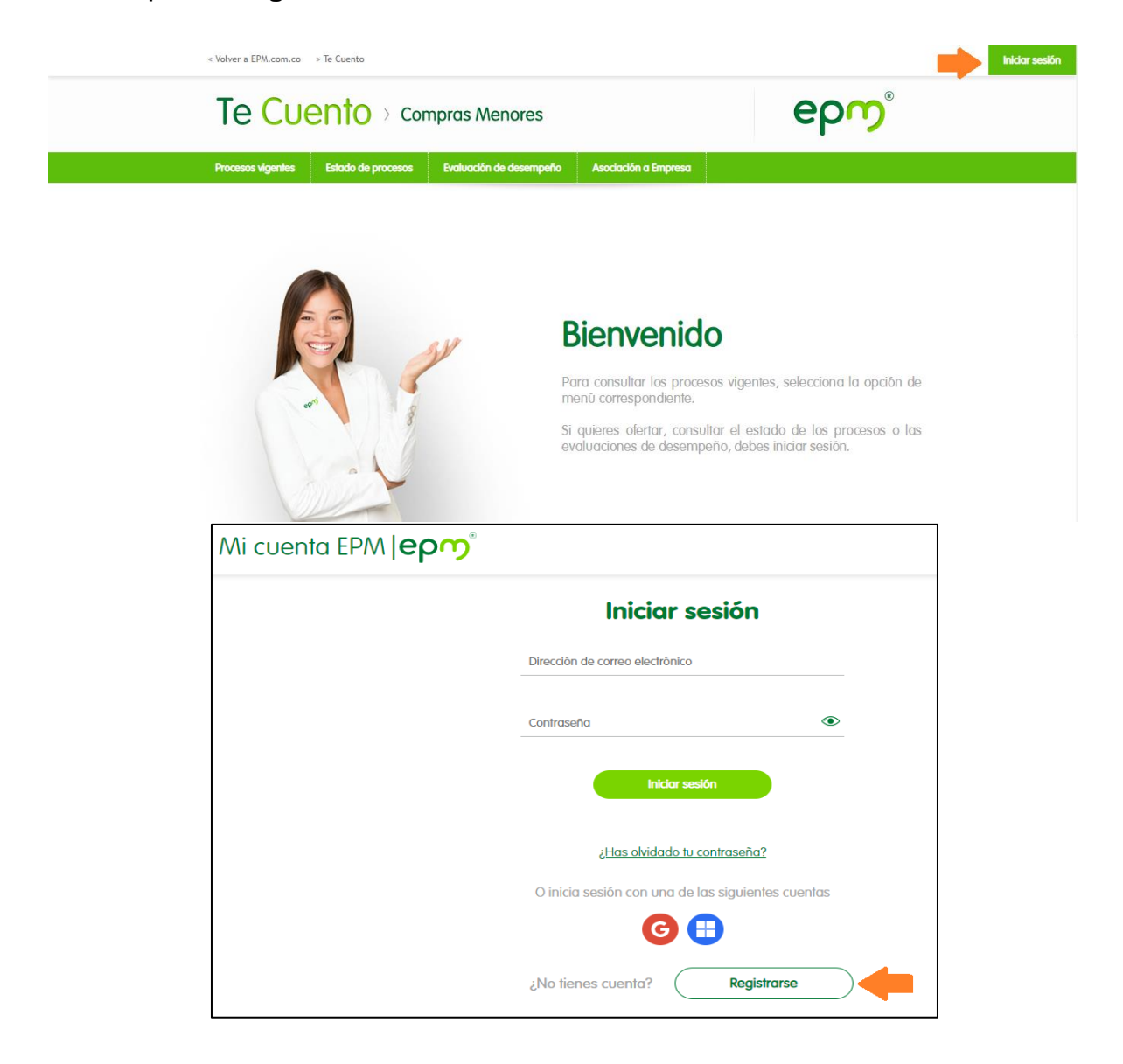

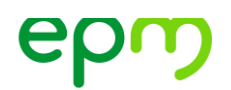

Para el registro son obligatorios nombre, correo electrónico, contraseña, confirmación de la contraseña.

Diligencia el formulario de registro, acepta los términos y la política de privacidad y haz clic en **Siguiente.**

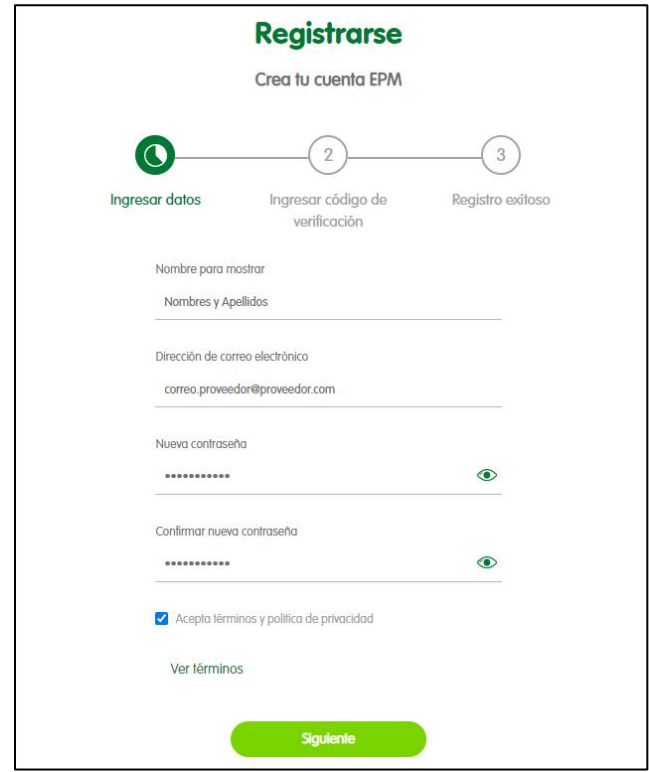

Al correo electrónico ingresado en el formulario llegará un mail con un código de seguridad

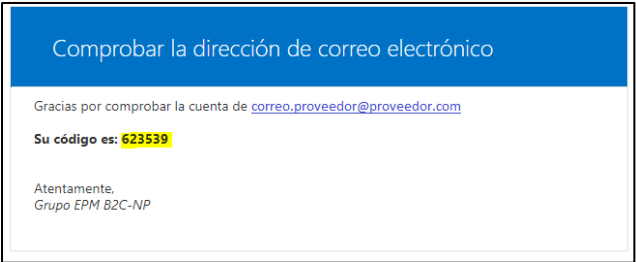

# epm

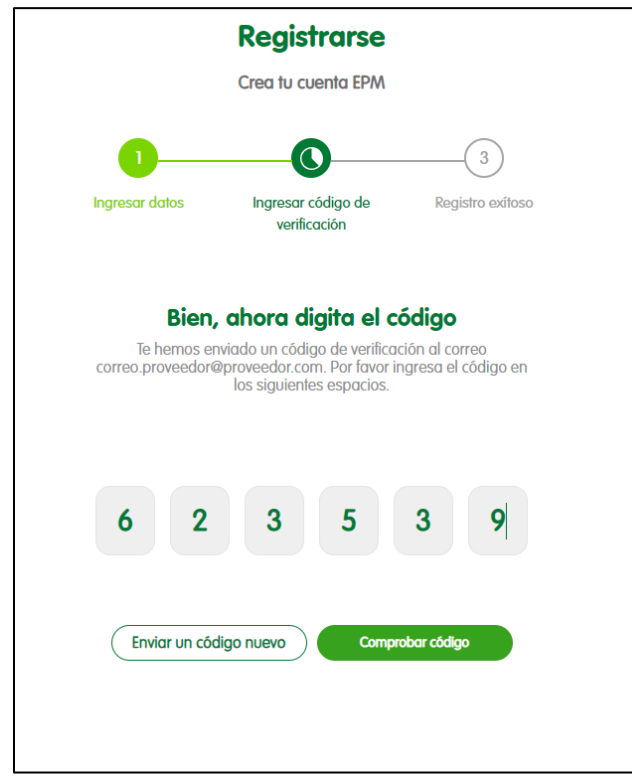

Digita el código que recibiste y haz clic en **Comprobar código**

Si el código ingresado es correcto, aparecerá un mensaje de **Verificación exitosa**. Haz clic en **Continuar con el registro** para que el sistema te direccione a la página principal de la aplicación.

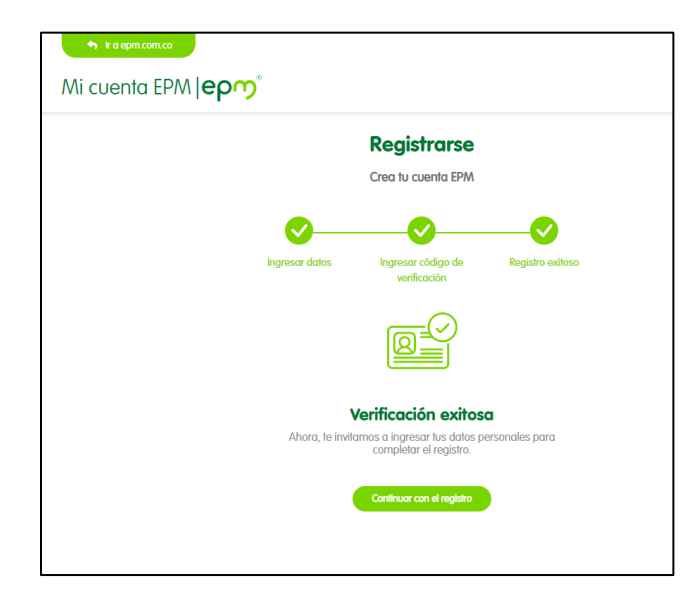

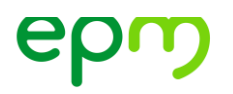

Si el código no es correcto, aparecerá el siguiente mensaje. Verifica en tu correo el código que recibiste y digítalo de nuevo o selecciona la opción **Enviar un código nuevo.**

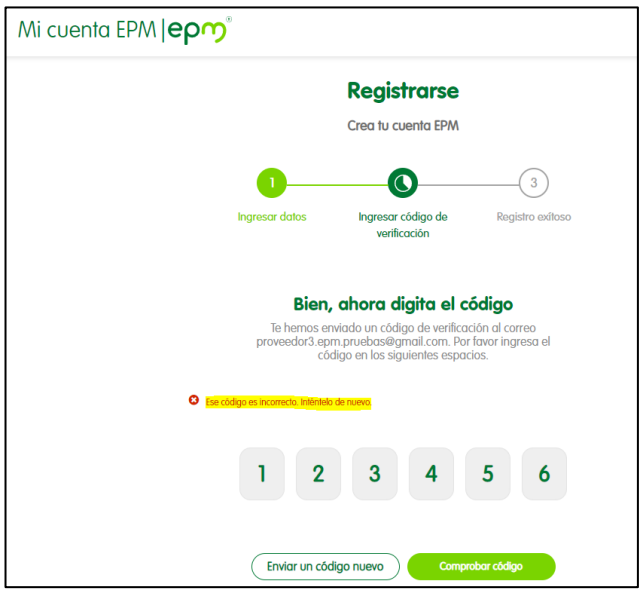

Para iniciar sesion con un correo electrónico de Google (Gmail) o de Microsoft (Outlook, Hotmail, etc.) selecciona la opcion correspondiente.

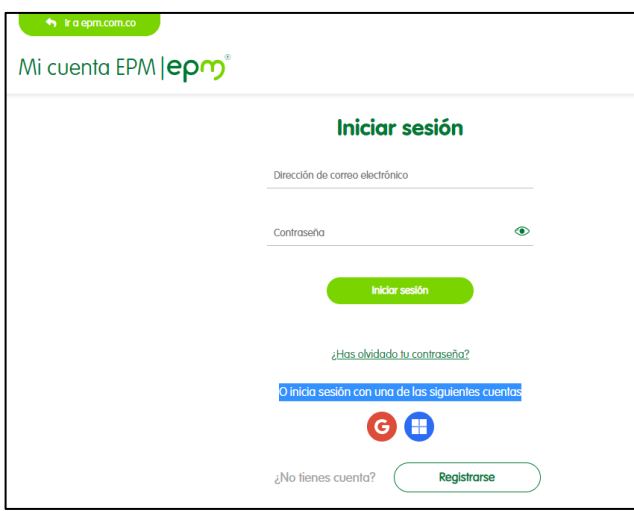

Para Google (Gmail) Para Microsoft (Outlook, Hotmail, etc.)

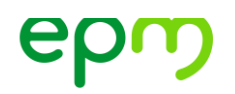

Si seleccionaste la opción **Google**: Digita tu correo electrónico y la contraseña de tu correo electrónico. Después, haz clic en Siguiente

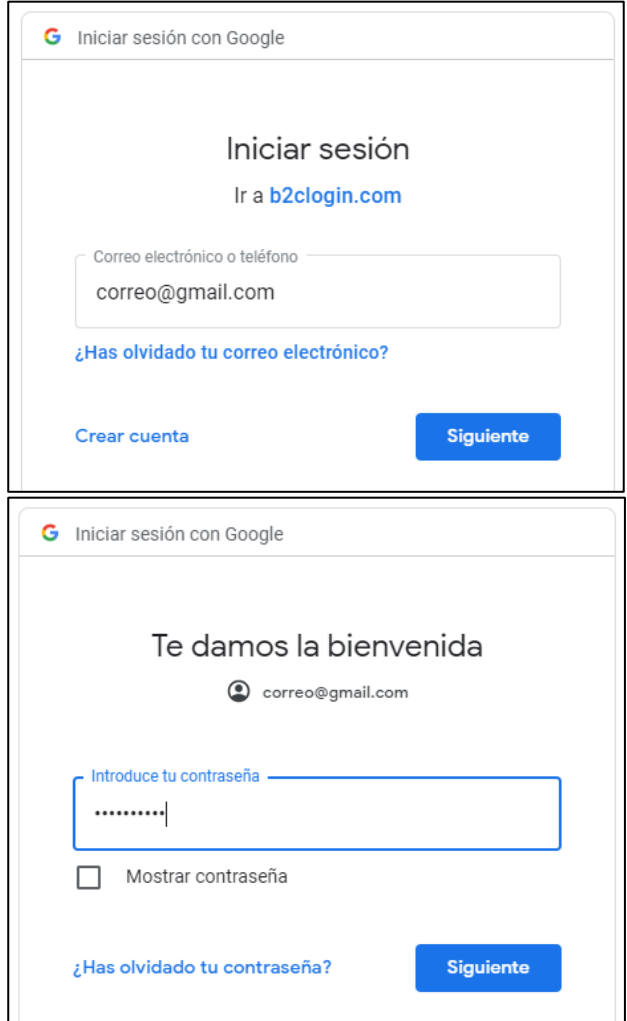

Si seleccionaste la opción **Microsoft**: Digita tu correo electrónico y la contraseña de tu correo electrónico. Después, haz clic en Iniciar sesión

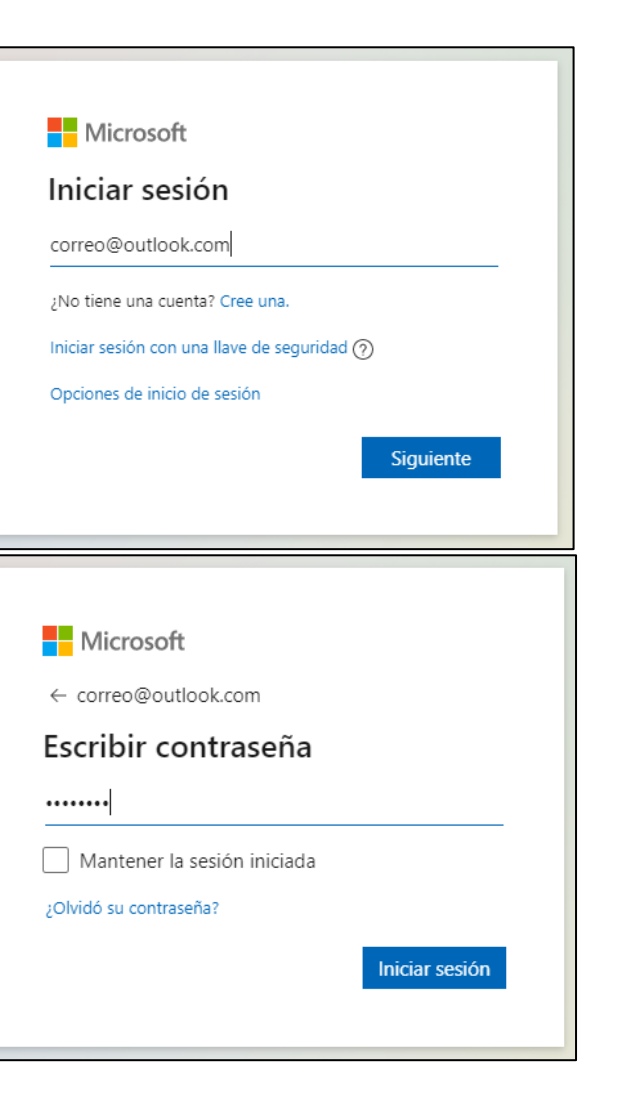

epm

Digita tus nombres y apellidos y acepta los términos y la política de privacidad. Después, haz clic en **Continuar** para que el sistema te direccione a la página principal del portal.

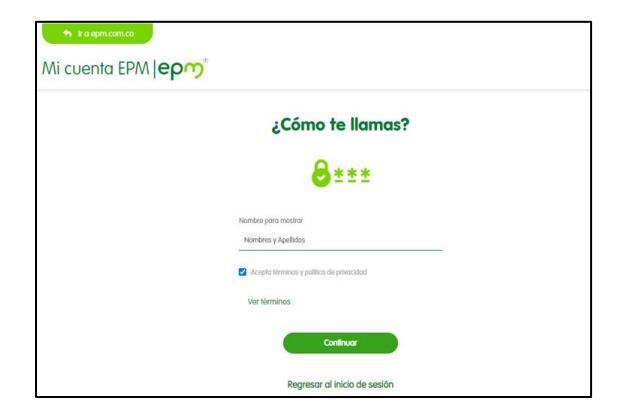

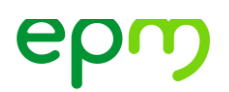

# **4. Asociación de usuario a empresa**

Si quieres ofertar, consultar el estado de los procesos o las evaluaciones de desempeño, debes asociarte a una empresa. No hay límite para el número de empresas a las cuales te puedes asociar.

Selecciona la opción "Asociación a Empresa"

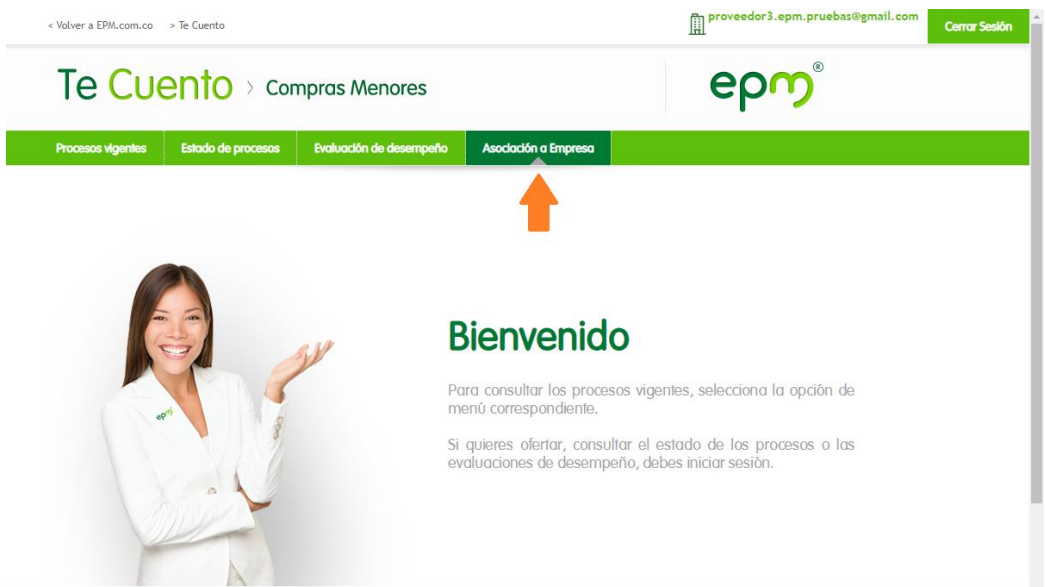

Selecciona el tipo de empresa (Jurídica – Natural con RUT – Natural sin RUT- Otro)

Digita: NIT o Número de Cédula según corresponda.

## **Ten presente:**

- 1. Si eres Proveedor Extranjero seleccionar la opción OTRO
- 2. Todos los campos marcados con \* son obligatorios.

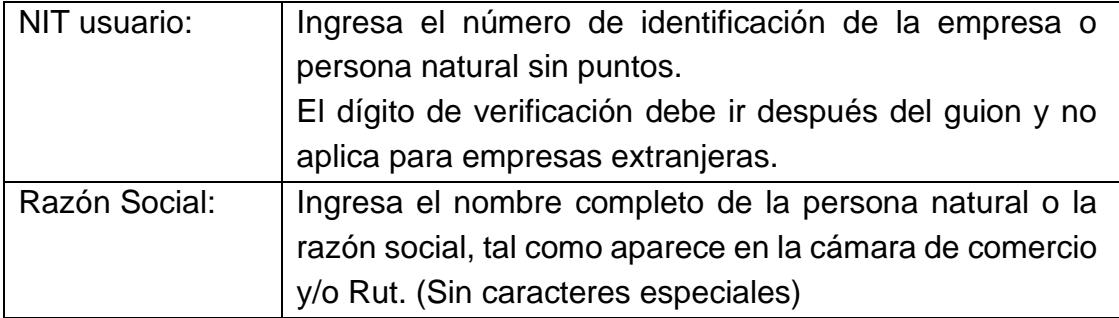

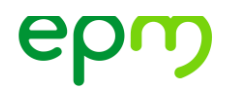

Si existe un registro para el documento digitado, completa los campos requeridos (marcados con un \*) Después, haz clic en **Asociar.**

Si no existe un registro para el documento digitado, aparecerá un mensaje como este:

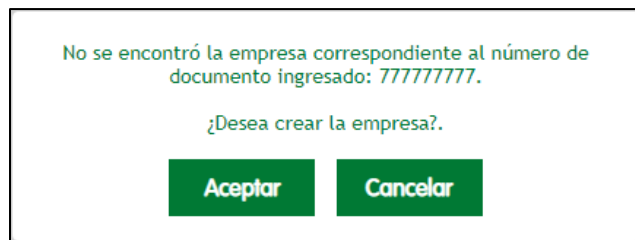

Haz clic en **Aceptar** y completa los datos requeridos (marcados con un \*). Después, haz clic en **Asociar.**

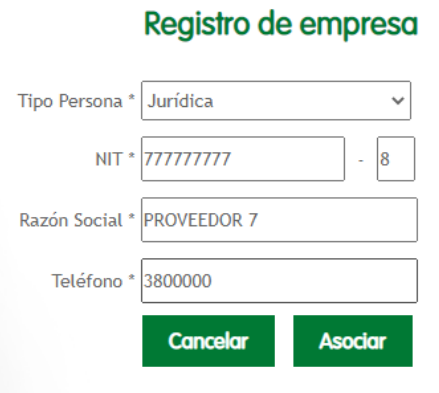

Aparecerá un mensaje de confirmación, haz clic en "**Aceptar"**

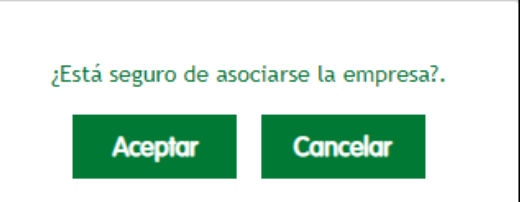

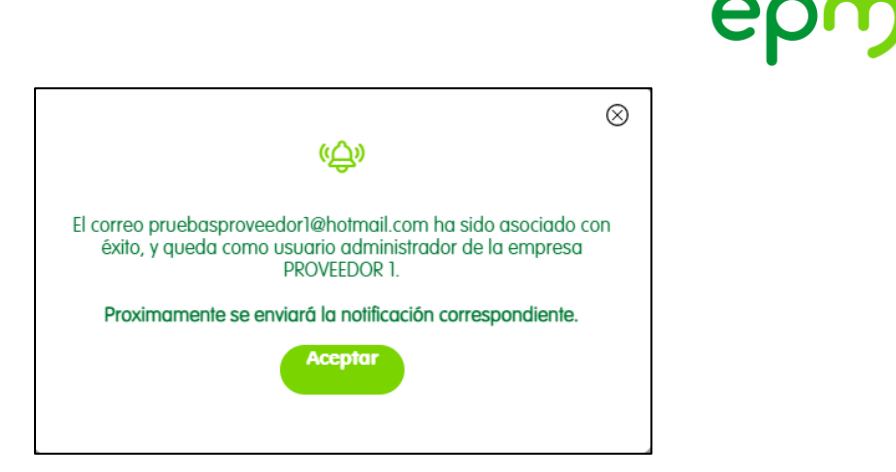

**OBSERVACIÓN: el primer usuario que se asocie a la empresa quedará como administrador de los usuarios de esta y puede aprobar o rechazar la asociación de otros usuarios a dicha empresa.**

**Por empresa pueden existir mínimo uno y máximo dos administradores de usuarios.**

Después de que estés asociado a una empresa, te aparecerá al lado derecho una lista con la(s) empresa(s) a la(s) que estés asociado

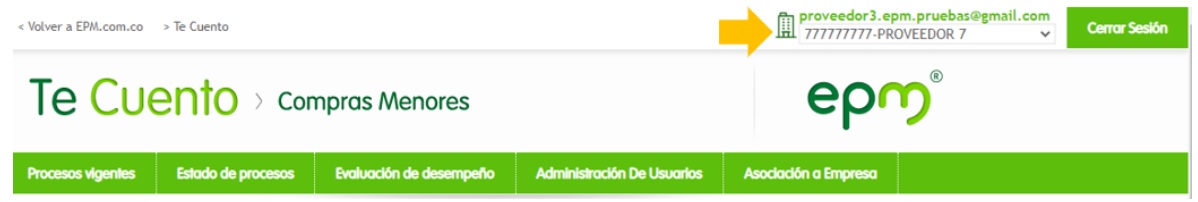

Selecciona la opción "Administracion de Usuarios"

Aparecerá la información de los usuarios que se encuentren asociados a la empresa seleccionada a la derecha en la lista desplegable.

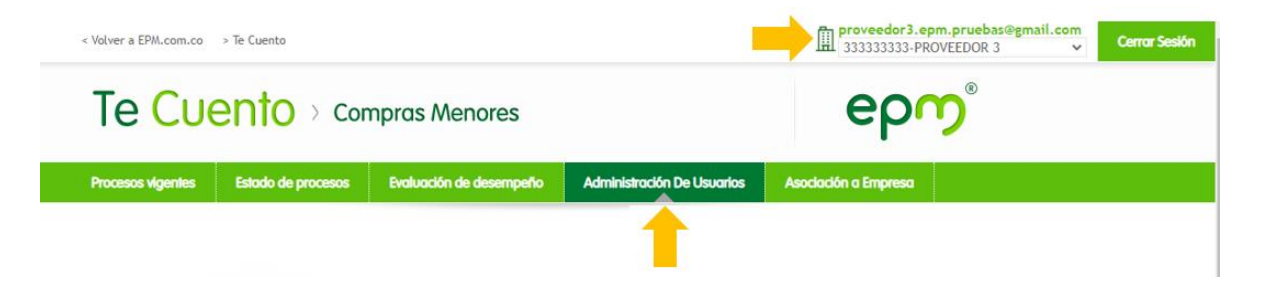

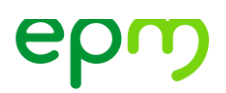

Puedes visualizar el correo electrónico, la fecha de aprobación, si está activo y si es administrador de usuarios de la empresa.

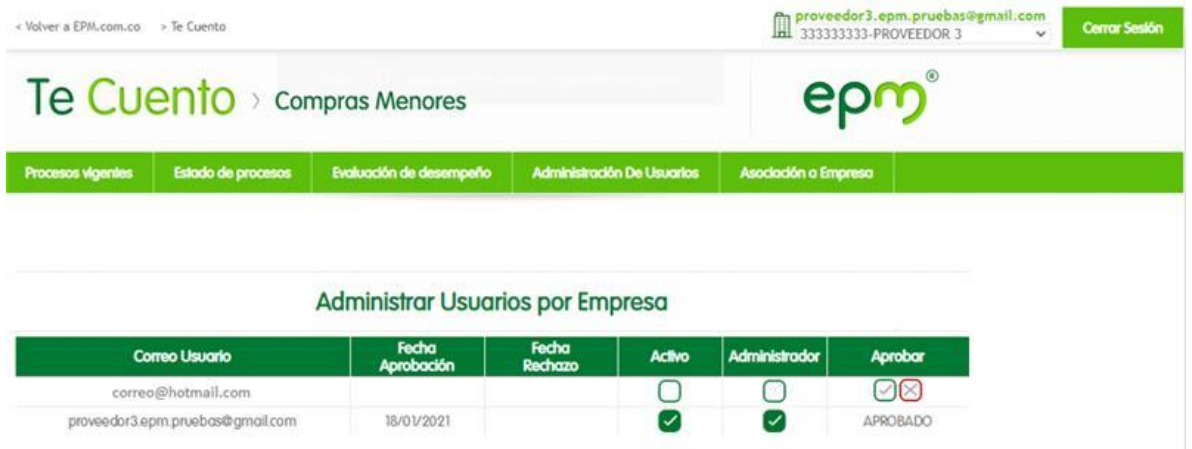

# En la columna **Aprobar** haz clic en:

Para aprobar la asociación de un usuario a la empresa

Para rechazar la asociación de un usuario a la empresa

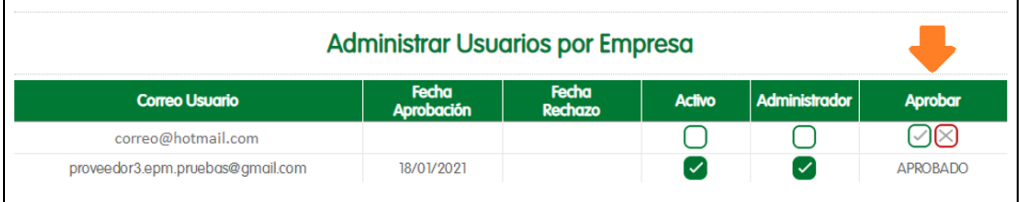

Si se deseas inactivar un usuario o retirarle los permisos de administrador solo debes dar clic sobre el botón de activo o el de administrador.

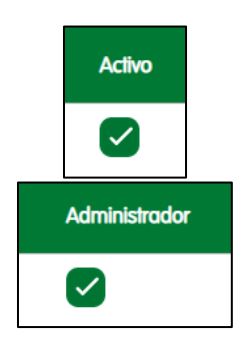

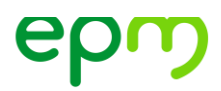

# **5. Consulta de procesos vigentes**

Los procesos vigentes son los que a la fecha de la consulta se encuentran dentro de la vigencia de publicación para la presentación de ofertas. Para acceder a esta opción debes hacerlo en el menú principal de la aplicación en el botón "Procesos Vigentes", como se muestra en la imagen siguiente:

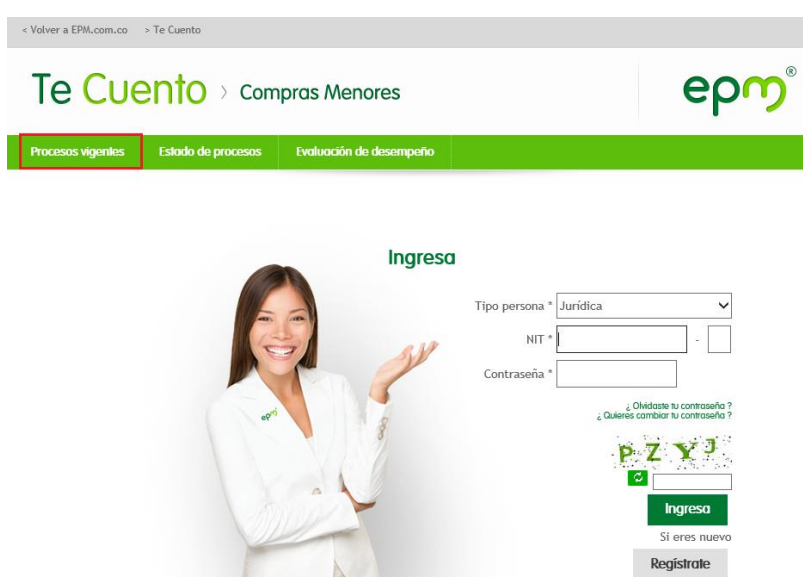

Para consultar los procesos vigentes, el sistema presenta varias opciones de filtros de consulta, cuando requieras ver todo el listado de procesos, debes seleccionar la opción consultar sin hacer selección sobre los filtros.

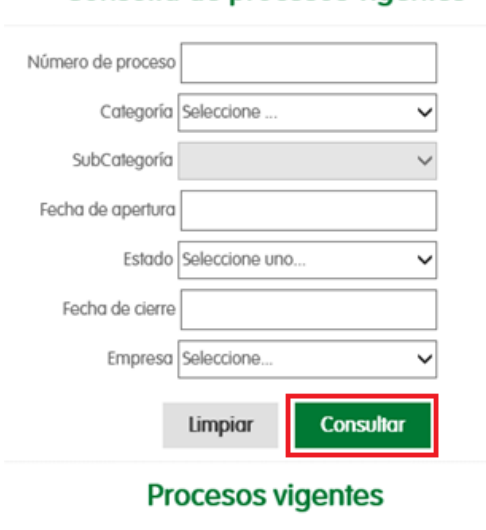

## Consulta de procesos vigentes

# **Filtros de consulta**

Los filtros de consulta ayudan a mejorar los resultados de las búsquedas de acuerdo con el tipo de procesos que se desean consultar. Los tipos de filtro existentes son:

## **Número de proceso:**

Se requiere el número completo y exacto del proceso que deseas consultar, éste debe tener el siguiente formato:

# CM-AAAA-NNNNN

Donde las letras CM indica que es un proceso de compra menor, las letras AAAA deben reemplazarse por el año calendario actual y las letras NNNNN deben reemplazarse por los 5 dígitos que identifican el proceso, que deben ser completados con "ceros" a la izquierda, para que siempre quede de 5 dígitos.

Luego debes dar clic sobre la opción "Consultar".

Ejemplo: para consultar el primer proceso publicado en el año 2021, el número de proceso correspondiente debe quedar así:

Ejemplo: Consulta el proceso CM-2021-00001

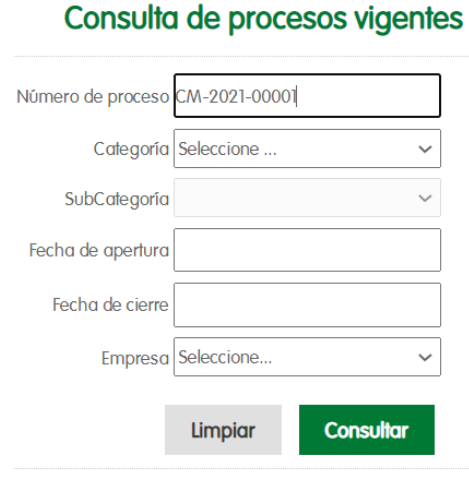

## **Procesos vigentes**

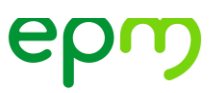

**Categoría:** Debes seleccionar alguna de las categorías por la que quieres hacer el filtro. Luego das clic sobre la opción "Consultar"

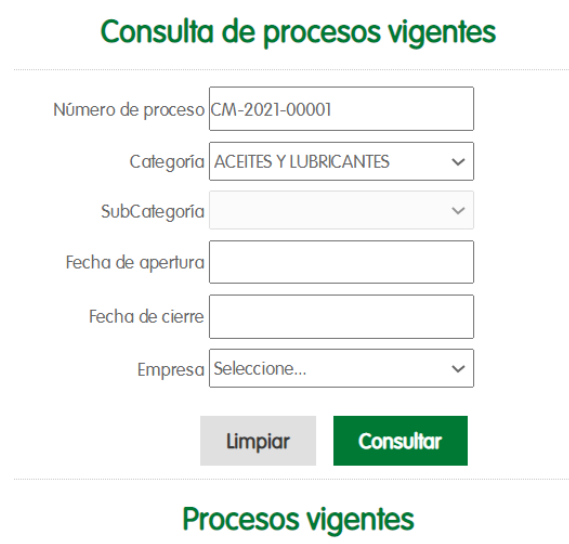

# **Fecha de apertura o Fecha de cierre:**

Selecciona la fecha exacta que quieres consultar, ya sea fecha de apertura de publicación de los procesos o la fecha de cierre de la publicación, utilizando el calendario que presenta la aplicación.

Luego das clic sobre la opción "Consultar".

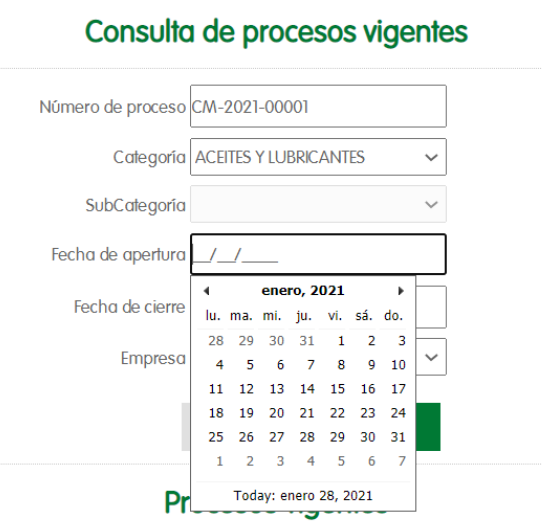

# **Información Procesos**

Después de consultar los procesos vigentes, por alguno de los filtros antes mencionados, en una cuadrícula más abajo aparecerá el listado de los diferentes procesos con su respectiva información básica:

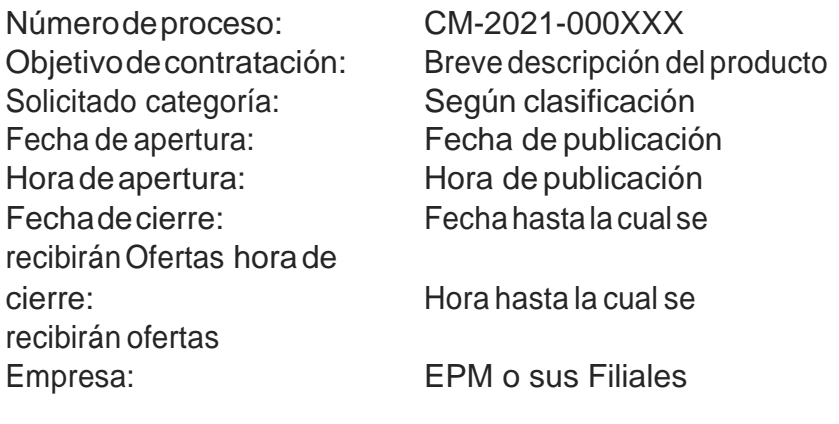

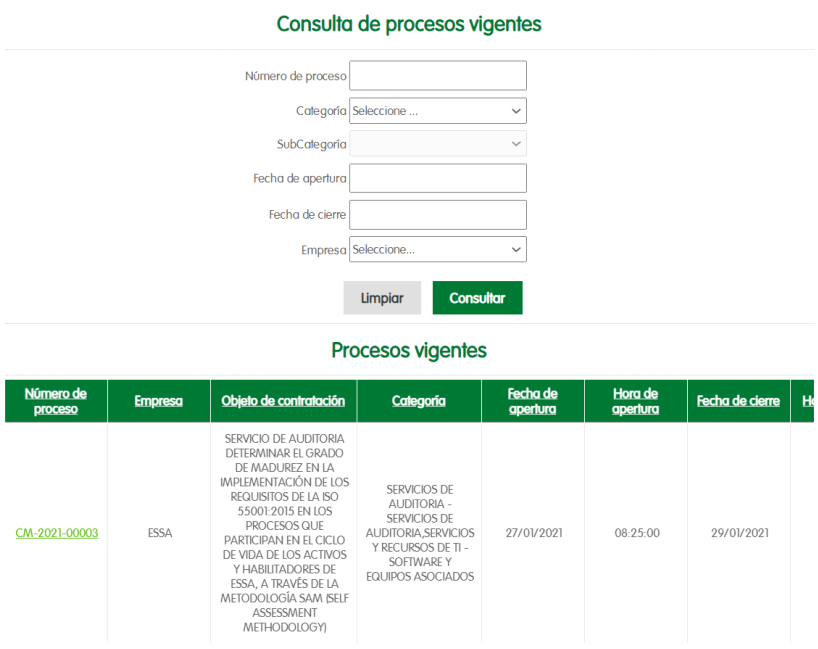

Si deseas ver el detalle del proceso, debes dar clic sobre el número del proceso de la línea deseada.

# Procesos vigentes

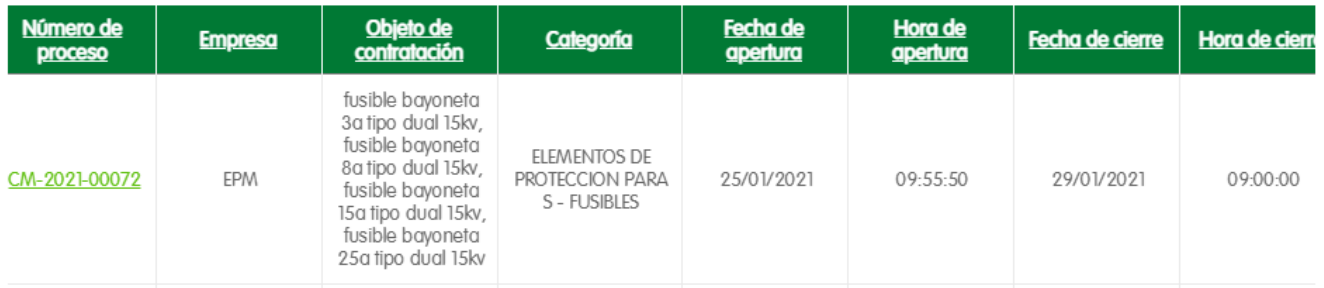

Inmediatamente te lleva a la pantalla de la vista detallada del proceso, donde puedes consultar la información general del proceso y el detalle de la publicación.

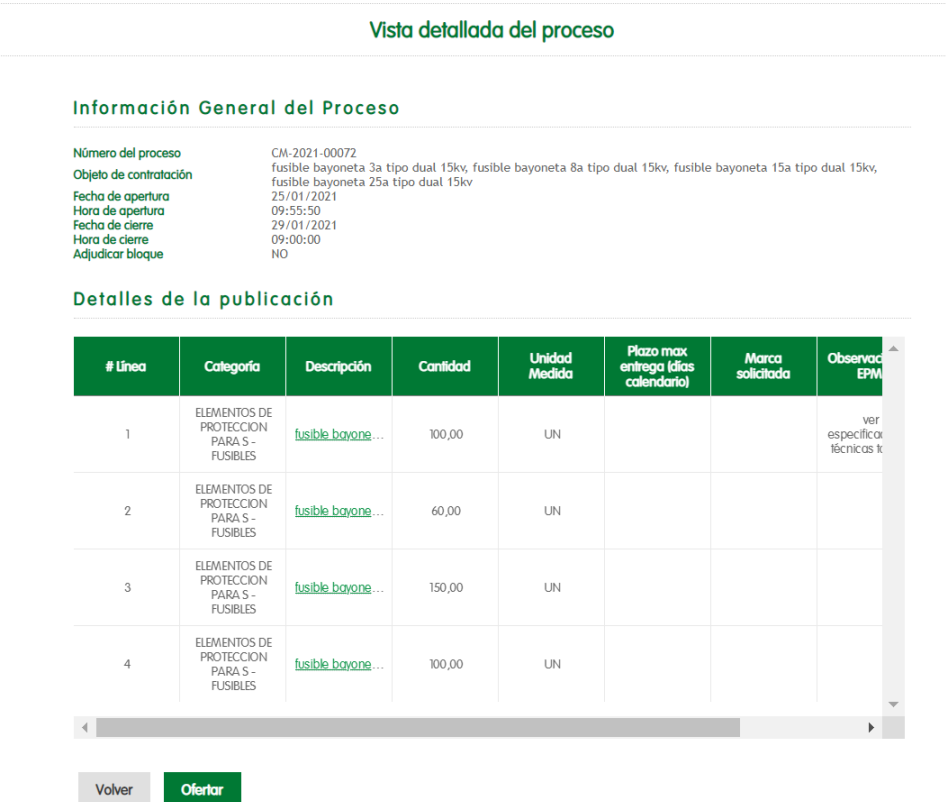

**Información General del Proceso**: allí puedes visualizar el número de éste, su descripción, la fecha y hora de apertura al igual que la fecha y hora de cierre; y advierte si se va adjudicar en bloque.

**Detalle de la publicación**: información adicional a cada una de las líneas del proceso.

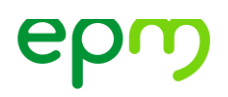

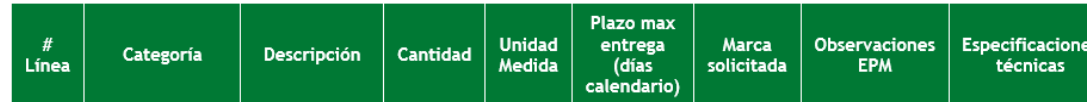

- **# Línea:** indica el # de la línea de la oferta
- **Categoría:** Según clasificación del artículo requerido.
- **Descripción:** Breve descripción del producto solicitado.
- **Cantidad:** Indica las unidades requeridas para cada línea
- **Unidad Medida:** Unidad de medida sobre la cual se deberá cotizar el valor unitario del elemento requerido
- **Plazo máx. entrega (días):** En caso de que el proceso la tenga establecido, corresponde al plazo de entrega, en días calendario, después de enviada la orden de compra.
- **Marca solicitada:** En caso de que el proceso la exija, esta corresponde a la marca que deberás ofertar.
- **Observaciones EPM:** Explicaciones o comentarios adicionales al proceso
- **Especificaciones técnicas:** En caso de ser incluido al proceso, corresponde a un archivo en formato PDF que contiene características técnicas o condiciones adicionales para ese proceso de compra (se debe descargar).

Luego de revisar la información, selecciona las líneas a que deseas ofertar y luego das clic en el botón "ofertar".

**Ten presente:** Para que puedas ofertar debes "Iniciar sesión" como se indica en el numeral **3. Registro e inicio de sesión** de este manual.

# **6. Presentación de Ofertas**

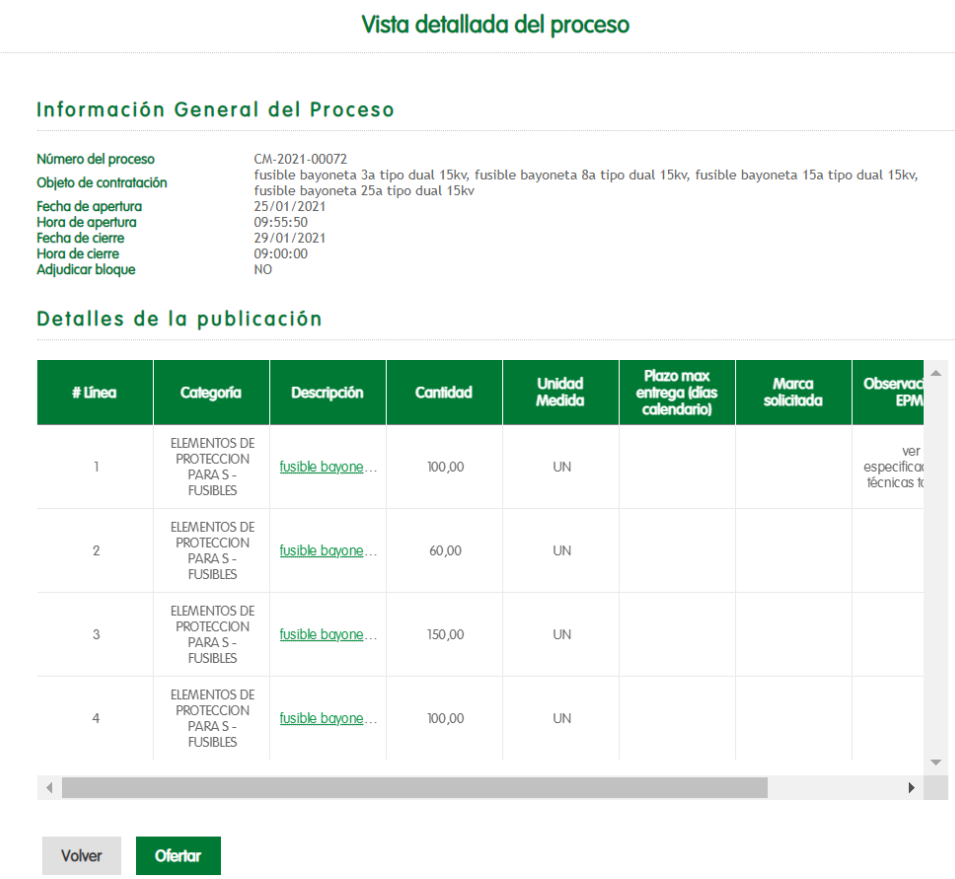

Nuevamente se leen y se aceptan las condiciones contractuales.

Aparece una ventana con la información del proceso, tanto la general como la de la cotización. Esta se debe diligenciar completamente, ya que estos requisitos son indispensables para el posterior análisis técnico y contractual de las ofertas.

#### Vista detallada del proceso

#### Información General del Proceso

**NO** 

Número del proceso Objeto de contratación Fecha de apertura Hora de apertura<br>Fecha de cierre<br>Hora de cierre Adjudicar bloque

CM-2021-00072 en...<br>Etisible bayoneta 3a tipo dual 15kv, fusible bayoneta 8a tipo dual 15kv, fusible bayoneta 15a tipo dual 15kv,<br>fusible bayoneta 25a tipo dual 15kv 25/01/2021 09:55:50 29/01/2021<br>09:00:00

#### Detalles de la publicación

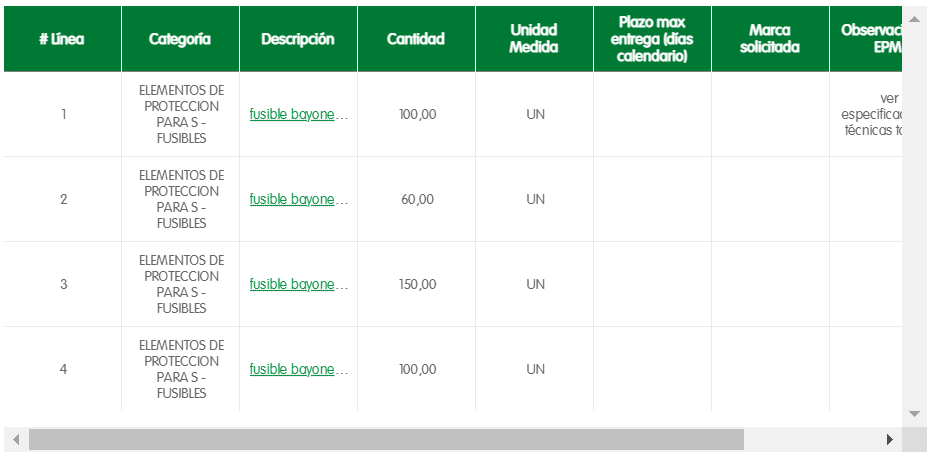

Volver Ofertar

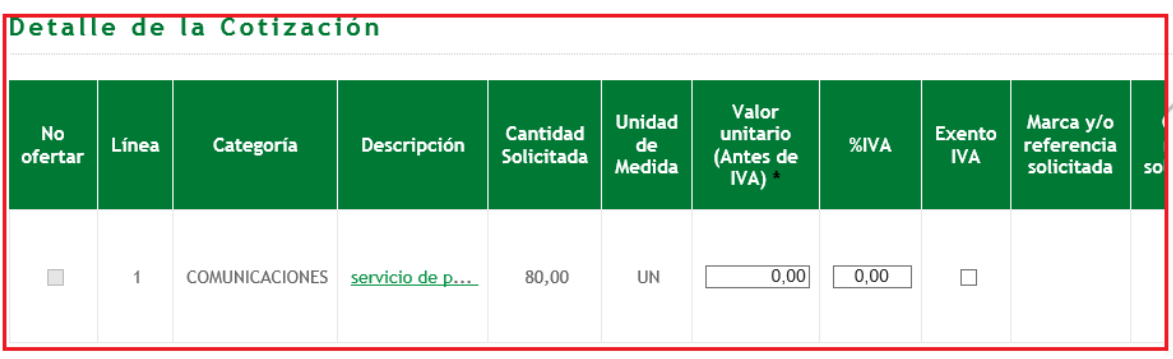

### **Información de laCotización**

- **Nityrazón social**: losincluye el sistemadeacuerdo con losdatosdelasesióniniciada.
- **Persona de Contacto**: nombre de la persona responsable de la oferta, quien será el contacto directo con el negociador encargado del proceso.
- **Teléfono**: número de teléfono y extensión de la persona responsable de la oferta.
- **Mail para contacto**: correo electrónico de la persona responsable de la oferta.

• **CódigoenEPM**:CorrespondealcódigodeproveedorasignadoporEPM.

**Nota**: los nuevos oferentes no deben diligenciarlo, ya que solo lo diligenciarán los oferentes a quienes ya se hayan inscrito en procesos previos.

• **Adjunto**: adjuntar fichas técnicas, documentos o certificados solicitados en el proceso que son adicionales los archivos que se adjuntan a cada línea del proceso.

> **Nota:** adjuntar este archivo no es obligatorio, a menos que en las reglas del proceso se indique lo contrario.

• **Personas naturales Anexar planilla y Jurídicas carta paz y salvo parafiscales**: adjuntar la certificación de encontrarse a paz y salvo en los pagos por seguridad social y parafiscales de sus trabajadores, en cumplimiento del Artículo 50 de la Ley 789 de 2002. Dicho certificado lo deberá expedir el Revisor Fiscal, cuando este exista, según las exigencias de ley, o en su defecto, por el Representante Legal del Proponente, cuando no haya obligatoriedad de contar con un Revisor Fiscal.

Además, este documento debe tener menos de un (1) mes de expedición. Para el caso de las personas naturales, deberán estar al día en el pago de la seguridad social y parafiscal, por ella misma y/o de sus empleados a cargo, lo cual se demuestra adjuntando la planilla de pago del último mes. Este documento se debe adjuntar únicamente en formato PDF.

# **Detalle de la cotización:**

Los campos marcados con asterisco (\*) son obligatorios, los otros son opcionales y se diligencian solo si aplican o para cada proceso de compra particular.

- **Valor unitario (Antes de IVA)\*:** ingresa el valor unitario, sin separador de miles
- **%IVA:** porcentaje correspondiente al IVA.
- **ExentoIVA:**se marca cuando se trata de elementos que están exentos de dicho impuesto.
- **Oferta marca solicitada**: solo se diligencia cuando el proceso lo solicita.
- **Marca y/o referencia ofertada:** corresponde a los elementos que se ofertan.
- **Plazoentrega (días)\*:** el plazo de entrega se cuenta en días calendario a partir del envío del documento de Orden de compra.
- **Observaciones Cliente:**
- **Adjunto:** se adjuntaarchivo)
- **No ofertar:** se selecciona en los elementos que no está interesado en ofertar
- **Cambiar tipo de moneda:** solo puedes ofertar en las monedas: COP (pesos colombianos), USD (Dólar de Estados Unidos) o en EUR (Euros).

Si ya diligenciaste la información y adjuntaste los archivos solicitados, además estás seguro de la oferta, debes terminar el procedimiento dando clic en el botón "Aceptar".

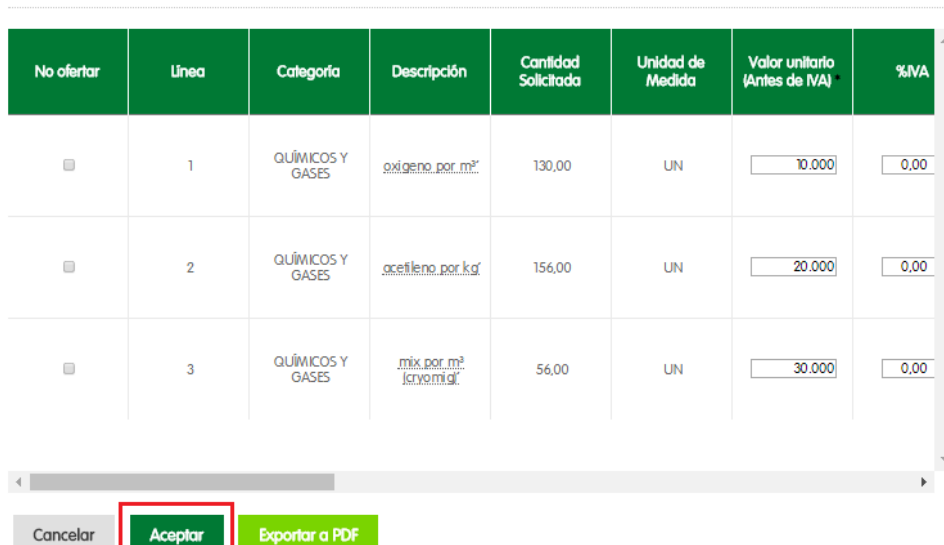

#### Detalle de la Cotización

#### **Nota:**

Si el sistema identifica que hace falta información obligatoria, no te permitirá continuar y te generará un aviso emergente indicando los datos que hagan falta.

Ejemplo:

Se debe indicar el plazo de entrega para las líneas ofertadas.  $\mathbf{x}$ 

cerrar

En ese caso, debes revisar e ingresar la información faltante, y terminar dando clic en el botón "Aceptar".

Por último, el sistema te da la confirmación del envío.

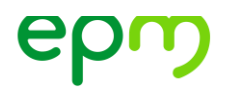

cerrar

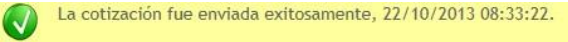

Después de que el envío de la oferta haya sido "exitoso", podrás generar un soporte en formato PDF de la oferta enviada.

Ve nuevamente al "Detalle de la Cotización" y activa el botón "Exportar a PDF".

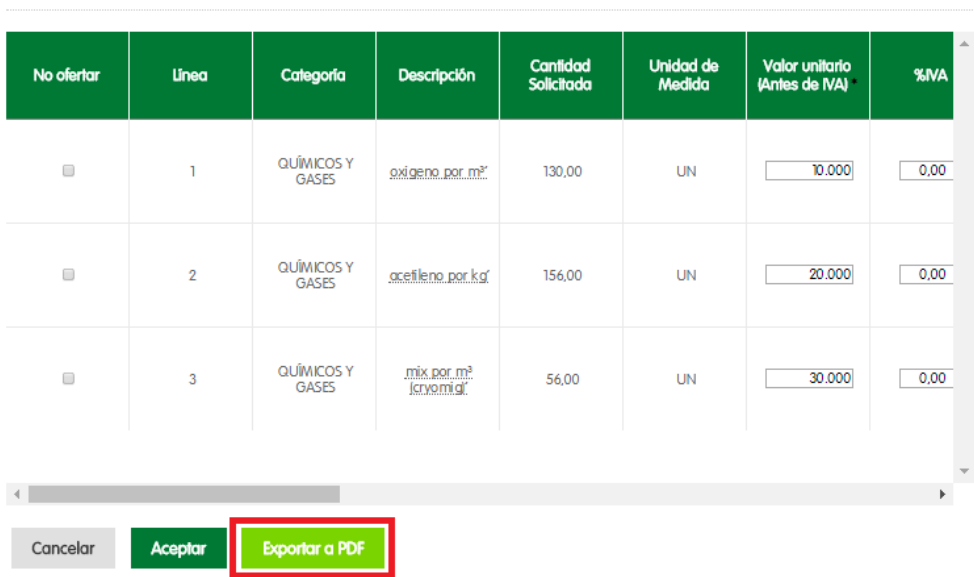

Detalle de la Cotización

El archivo generado es un documento donde se evidencian:

- El resumen de la "Información de la Oferta"
- Resumen de la "Información de lo Cotizado"
- La fecha y hora del envío

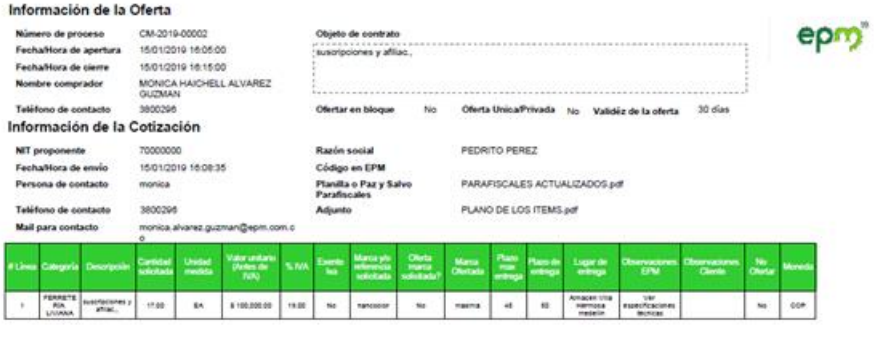

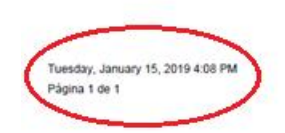

**Importante:** En caso de equivocación por parte del oferente al momento de diligenciar la información, puedes cambiar la oferta o los datos a que haya lugar, y para ello debes realizar nuevamente todo el procedimiento antes mencionado. Debes tener presente que estas modificaciones o cambios son válidos siempre y cuando se apliquen durante el tiempo de vigencia del proceso.

**Ten presente:** el sistema guardará la última versión que envíes.

# **Estado de los procesos de compra menor**

Esta consulta solo está habilitada para los usuarios registrados. En este punto, puedes verificar el estado de los procesos en los que hayas participado como oferente; por esto te recomendamos registrartecomousuario, comoseindicaenel paso1deestemanual.

Estados de un proceso de compra menor:

**Pendiente por asignar** indica que aún no se ha llegado a una decisión sobre el proceso particular.

**Adjudicado**: se presenta cuando la compra ya ha sido asignada a alguno de los oferentes, en la columna "Proveedor Adjudicado" se puede verificar el nombre del oferente que salió favorecido con la compra.

Cuando el proceso ha sido adjudicado al usuario que está realizando la consulta, en la columna Número de OC se le presenta el número de ésta y en la columna Orden de compra puede descargar el archivo PDF de la orden de compra dando clic sobre el ícono

**Desierto o terminado:** indican que la compra no se asignó a ninguno de los oferentes, ya sea por incumplimiento técnico, por superar el monto solicitado o debido a que EPM decidió no comprar el bien. Cuando esto sucede, en la columna "Carta", se puede descargar el comunicado emitido por EPM sobre la terminación o declaratoria de desierto del proceso dando clic en él ícono ...

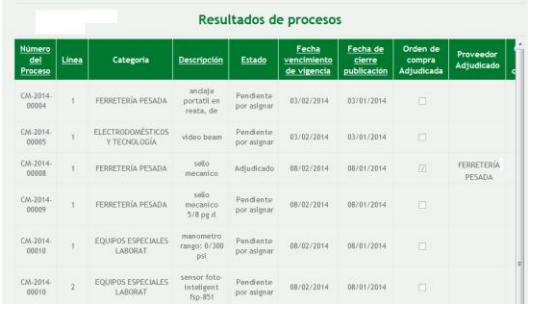

# **Evaluación de Desempeño de Contratistas**

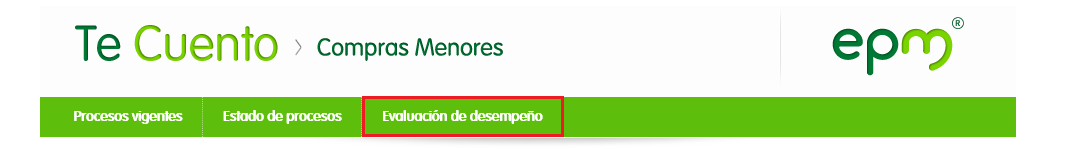

Evaluación del Desempeño del Contratista es el mecanismo que tiene EPM para medir de manera objetiva el desempeño del contratista, con el fin de garantizar el cumplimiento de los objetos contractuales.

Para cada contrato (orden de compra) del proceso de compra menores, se evaluará el criterio de "**Cumplimiento en entregas**", donde se tienen las siguientes consideraciones:

- Cada línea/ítem de la orden de compra es evaluada.
- La evaluación final de la orden de compra resultará del promedio simple de las líneas/ítems evaluadas, una vez la orden de compra esté cerrada y entregada en su totalidad.
- Las líneas/ítems que sean canceladas producto de un incumplimiento por parte del proveedor generará que la evaluación sea cero (0) para toda la orden de compra.
- Una vez el proveedor realiza la entrega total de la orden de compra y se proceda con

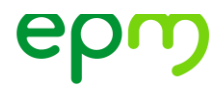

la recepcion de la orden, el sistema publicará el resultado de la evaluación del desempeño en el aplicativo de Compras Menores. Con esta publicación se entiende comunicado el resultado de la evaluación de desempeño y por tanto a partir de dicha publicación se contabilizan 5 días hábiles que tiene el proveedor para confirmar o rechazar el resultado de la evaluación. En caso de no hacerlo durante este tiempo, el sistema lo confirmara de manera automática.

Se sugiere a los proveedores que una vez se realice la entrega en su totalidad de la orden de compra realicen la gestion en el sistema de compras menores de confirmación o rechazo de las evaluaciones.

Cada contratista ingresa por el menú "Evaluación de desempeño". Una vez allí el aplicativo Te Cuento mostrará el resumen de evaluaciones, por defecto la consulta mostrará las órdenes en estado "Pendiente confirmación" y "En reclamación".

El aplicativo cuenta con diferentes filtros de búsqueda como: No. de orden, Filial, Fecha de confirmación de la evaluación desde y hasta.

En la cuadricula "Resultados de procesos" se muestran, a manera de semáforo, las evaluaciones de cada orden de compra entregada en su totalidad.

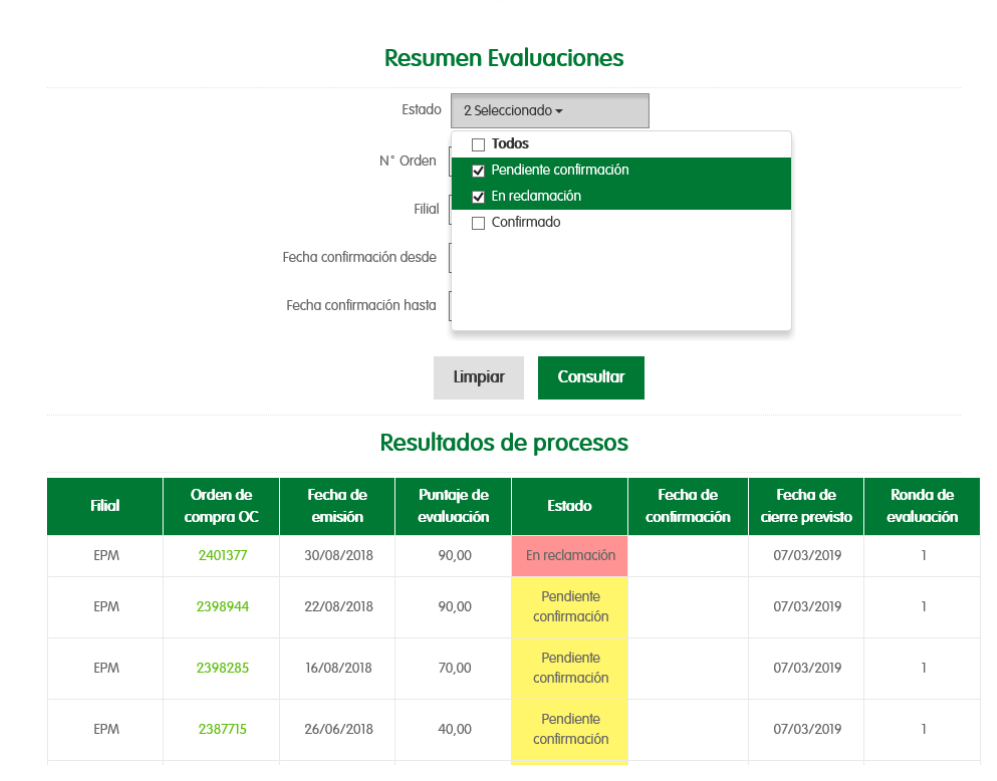

## **Estados de la Evaluación del Desempeño:**

**Pendiente confirmación**: Este estado muestra todas las órdenes de compra que fueron

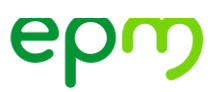

cerradas y recepcionadas en los diferentes almacenes y sitios de entrega.

Para validar la información de la evaluación, debes dar clic al número de la orden el cual permitirá el ingreso al detalle de la evaluación.

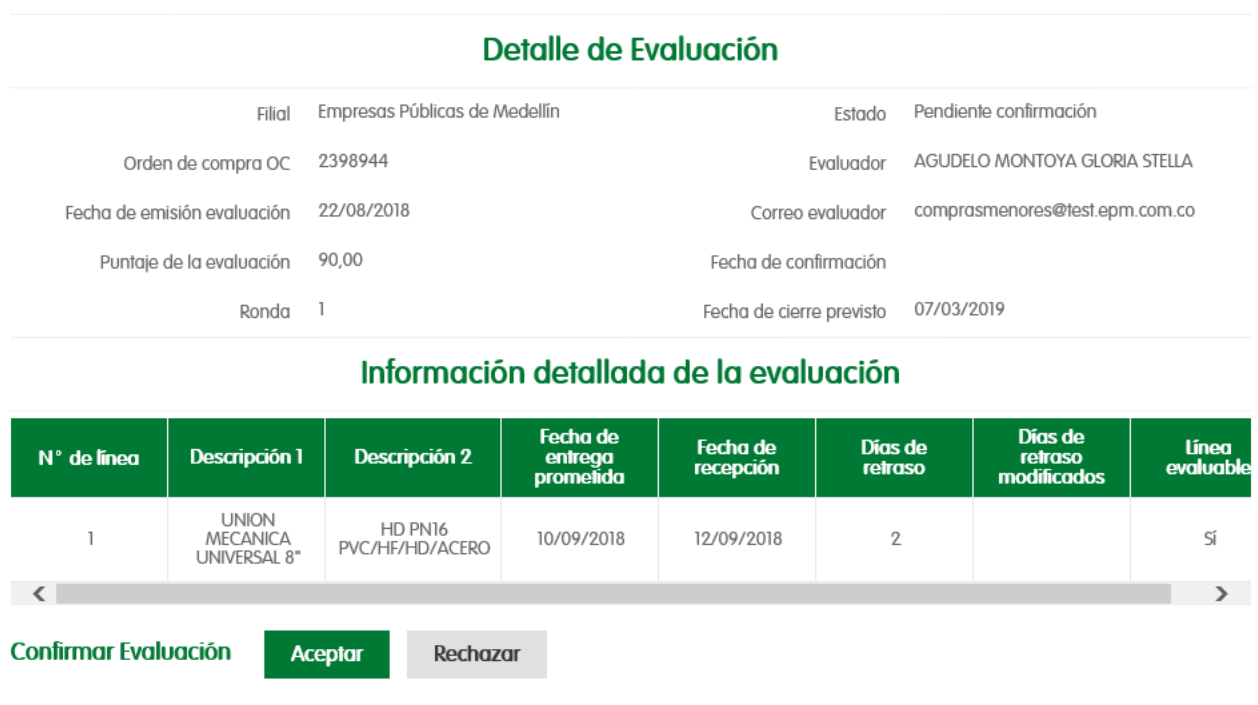

El detalle de evaluación en el encabezado muestra los siguientes campos:

**Filial**: indica la filial del Grupo EPM que generó la orden de compra.

**Cerrar** 

**Orden de compra OC**: es el número de la orden de compra que se le asignó.

**Puntaje de la evaluación:** corresponde al promedio simple de las líneas/ítems evaluadas una vez la orden de compra esté cerrada (con todos los ítems entregados o cancelados).

**Ronda**: corresponde al número de veces (máximo 3) que puedes rechazar la evaluación para verificación por parte del comprador (en las dos primeras rondas), o el competente (en la tercera ronda).

**Estado:** indica el estado en que se encuentra la evaluación que cerró.

**Evaluador:** indica el nombre del evaluador actual de la orden de compra.

**Correo evaluador**: es la dirección de correo electrónico del evaluador de la orden de compra.

**Exportar consulta PDF** 

**Fecha de confirmación:** este campo lo diligencia el sistema una vez la evaluación se encuentre confirmada por el contratista o por el sistema automáticamente (pasados 5 días hábiles).

**Fecha de cierre previsto:** es la fecha límite para aceptar o rechazar la evaluación una vez se cumpla dicho plazo, sin que se rechace o confirme, la evaluación pasará de forma automática a estado confirmado.

En la cuadricula "Información detallada de la evaluación" se puede observar en detalle la información de la orden de compra:

- **No. de Línea**: indica el número de cada línea que tiene la orden de compra.
- **Descripción 1 y 2:** corresponde a la Categoría, subcategoría y descripción del bien o servicio contratado.
- **Fecha de entrega prometida**: corresponde a fecha calculada al momento de generar la orden de compra, de acuerdo con los días en los que el oferente se comprometió a entregar cada ítem en la presentación de la oferta y es la que se indica como fecha máxima de entrega en la orden de compra.
- **Fecha de recepcion**: es la fecha donde el bien fue recibido en los almacenes de la filial del Grupo EPM, para el caso de los servicios, la fecha en que fue recibido a satisfacción el servicio y fue recepcionado en el sistema transaccional.

**Días de retraso:** son los días que resultan de la diferencia entre la fecha de recepcion y la fecha de entrega prometida. Por cada día de retraso en la entrega de la orden se descontarán 5 puntos del puntaje máximo establecido (100 puntos), esto significa entonces, que, si el contratista tiene veinte (20) o más días de atraso, su evaluación de desempeño tendrá un valor de 0 (Cero).

**Días de retraso modificados**: estos días se muestran cuando a una orden se le acepto una reclamación indicando los días reales de retraso.

**Linea Evaluable**: esta columna se activa producto de una reclamación, cuando aparece en NO, indica que dicha línea no cuenta para el cálculo del promedio de la evaluación de la orden de compra.

Si el contratista confirma la evaluación, automáticamente la orden cambia de estado ha Confirmado.

Si el contratista rechaza la evaluación, el sistema le muestra un cuadro de diálogo donde deberá indicar el motivo de rechazo y en la opción examinar podrá adjuntar archivos para soportar su reclamación.

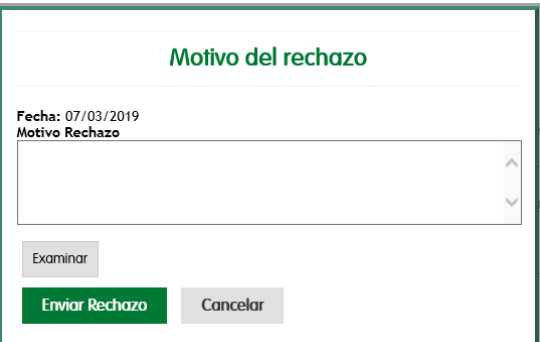

**En Reclamación:** este estado se genera cuando la evaluación de una orden de compra es rechazada por el contratista. Para este caso el evaluador encargado de la orden deberá iniciar el debido proceso para validar y contestar la reclamación.

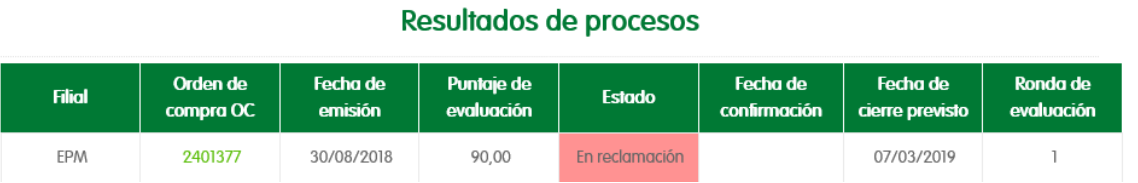

**Confirmado:** para que este estado se cumpla se puede dar de 2 formas:

- 1. El contratista ingresa a la orden y confirma la evaluación, esto deberá hacerlo antes de 5 días hábiles después de expuesta la evaluación en Te Cuento Compras Menores.
- 2. Si pasados 5 días hábiles después del cierre de la evaluación el contratista no ha confirmado la evaluación, el Sistema Te Cuento Compras Menores la confirmará de manera automática.

Una vez confirmadas las evaluaciones, el campo fecha de confirmación indica la fecha en que fue confirmada dicha evaluación.

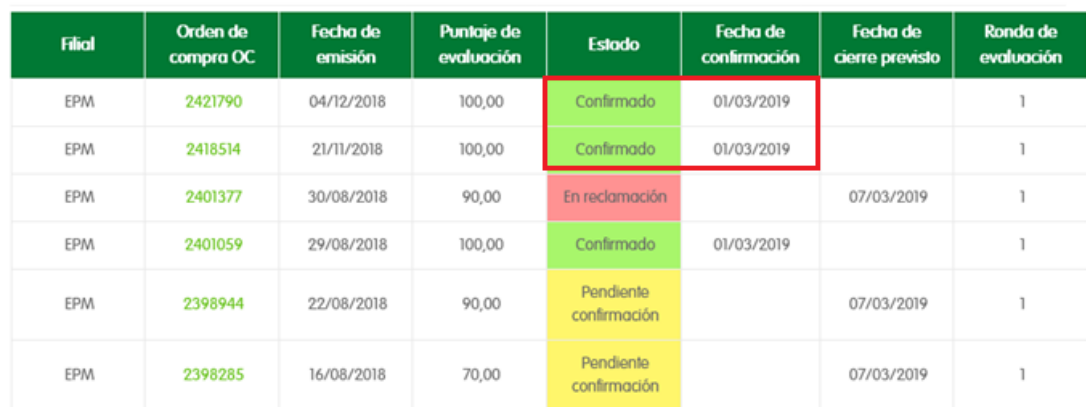

## Resultados de procesos